## **Late Add/Drop Process**

STEP 1. If you must Add or Drop a class after the deadline, you will follow this online procedure. Go to MyMC. Next click on Add or Drop Classes.

NOTE: Because of the sensitivity of their enrollment status, the following student groups will continue to use the Late Add/Drop paper form: Athletes, International Students, Law Students, and Physician Assistant Students. The paper forms can be retrieved in the Registrar's Office or from the department secretary.

## Academic & Registration

- > Academic Catalog
- > Add or Drop Classes
- > Complete Withdrawal
- > Degree Evaluation
- > Final Grades
- > Enrollment Verification
- > Forms
- > Midterm Grades
- > Order Official Academic Transcript
- > Schedule Planner
- > Search for Classes
- > Student Detail Schedule
- > Undergraduate Major Change
- > Unofficial Academic Transcripts

STEP 2. You will be directed to the add/drop screen in Banner web. If you can still ADD or DROP a class, the form will allow you to enter a CRN to ADD or click the Action field to DROP. If neither of these processes work you will need to click on the link for your request to ADD or DROP a class after the deadline.

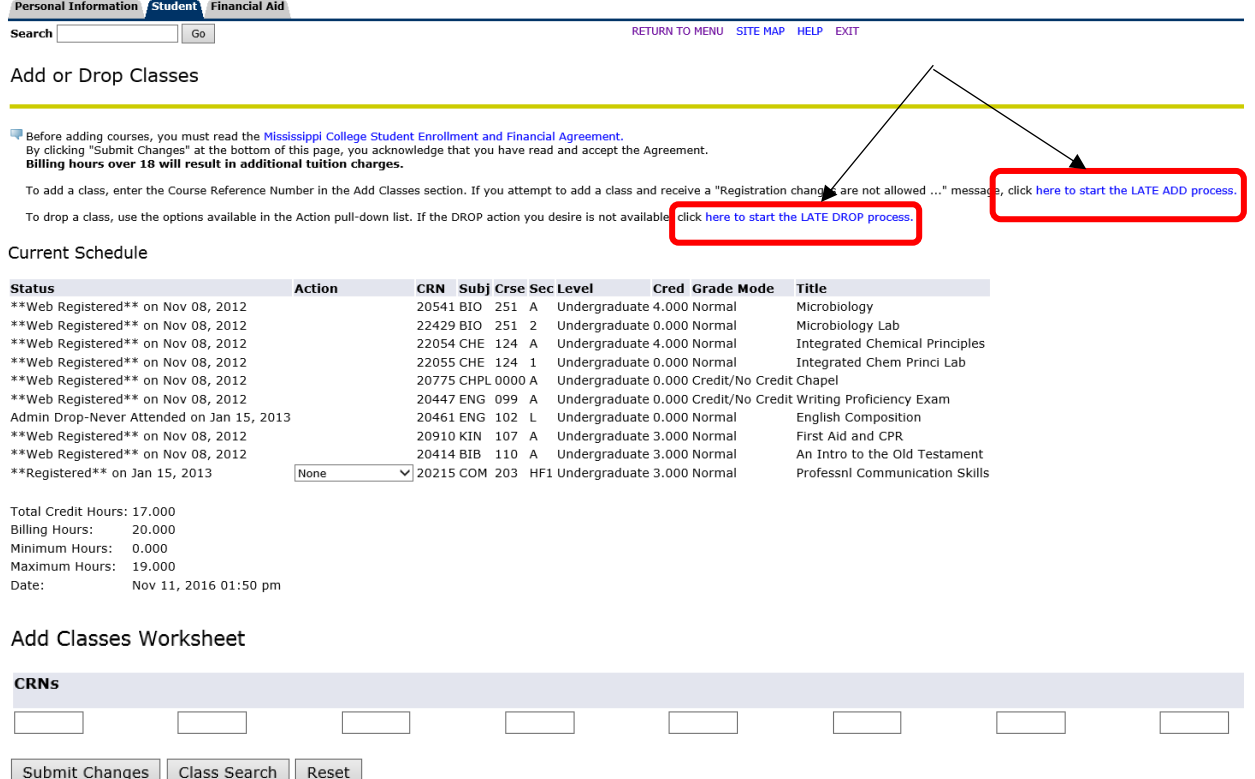

STEP 3. Once you select either Late Add or Late Drop, you will be directed to this page.

LATE ADD will allow you to choose the course you would like to add. Fill in all fields click Submit.

NOTE: If the course you would like to add is not listed, you may need special permission to add this course. Please check with the secretary for this department to fill out the paper late add form and submit it to the registrar's office either in person or via email

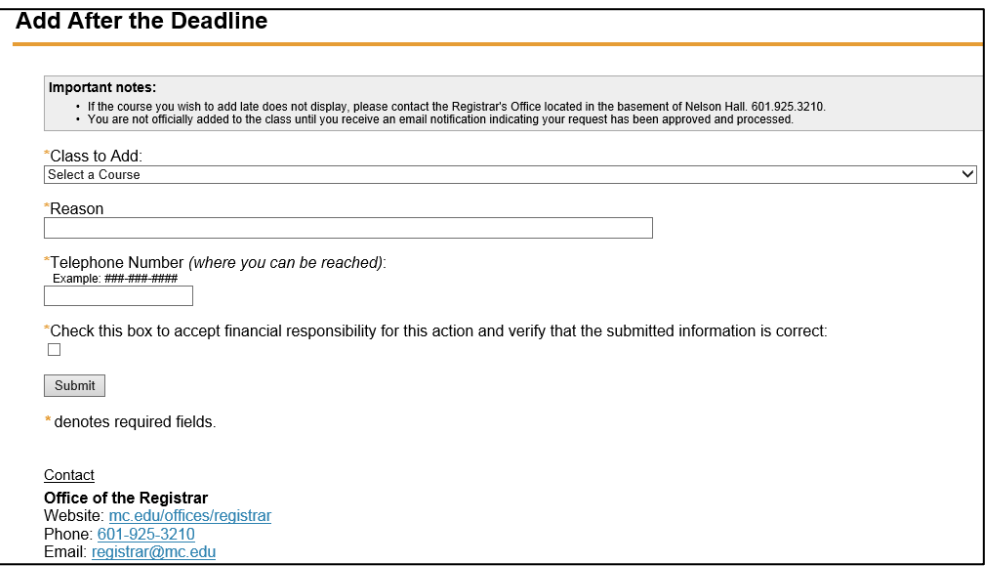

Once you select the course you wish to ADD late and click Submit, the confirmation page will display letting you know that your request has been sent to the department of the course for review.

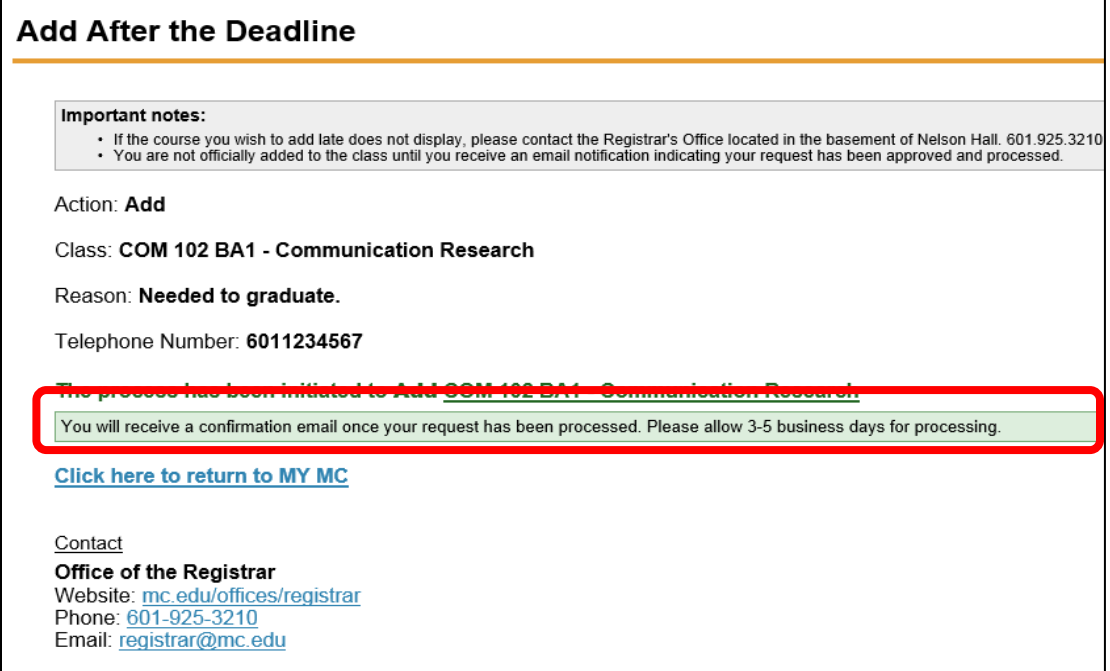

LATE DROP will display courses that are not graded and have passed the eligible date to officially drop. Choose the course you wish to drop click Submit.

*NOTE: If you are dropping all of your classes, you need to use the Complete Withdrawal Form located on the MyMC homepage.*

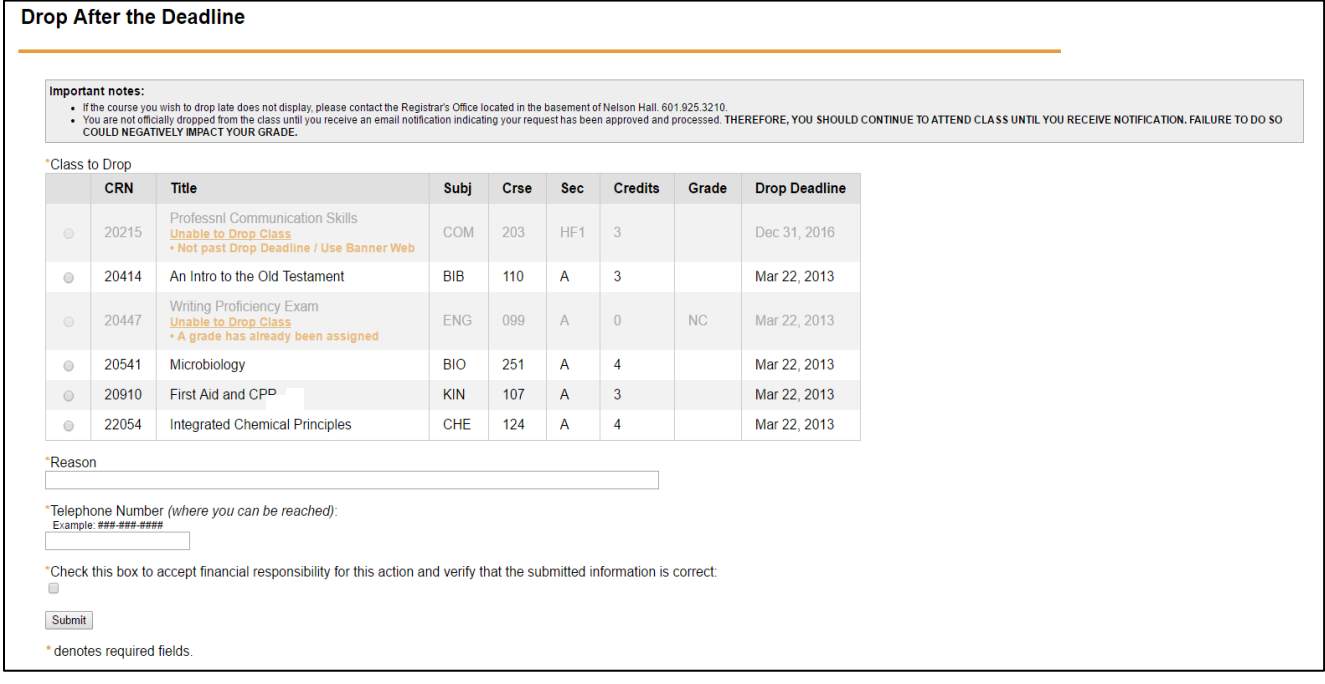

Once you make your choice of which class you are requesting to DROP late, click Submit. The confirmation page will display letting you know that your request has been sent to the department of the course for review.

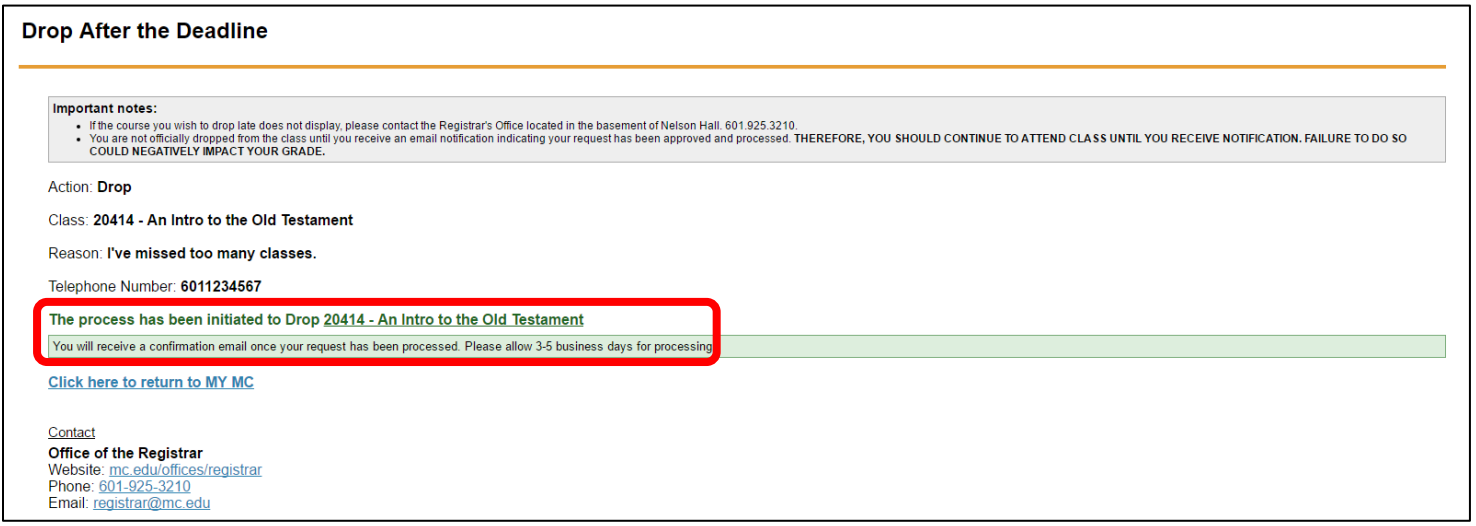

Once your request has been approved or denied, you will receive an email. All decisions made will be listed within this email for your information.